# OPEN SANKORE

# Le logiciel de gestion des TBI et VPI

### **Sankoré ?**

**Open-Sankoré** est un logiciel libre et gratuit de TBI et VPI compatible avec n'importe quel projecteur disposant d'un dispositif de pointage (tableau, tablette, capteur infrarouge, tableau mobile…). Sa gamme d'outils est adaptée à tous les utilisateurs : des débutants aux plus chevronnés.

Il existe d'autres logiciels de pilotage dédiés à ces tableaux mais sous licence:

Promothean, Epson, Smart, Interwrite Workspace…

### Télécharger Open Sankoré : <sup>|</sup> <sup>dédié</sup> aux ressources.

http://open-sankore.org/fr/ telechargement

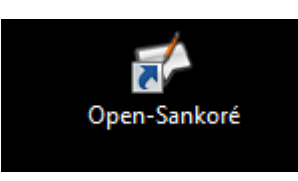

A l'installation, l'icône Open Sankoré apparaît sur le bureau de l'ordinateur.

#### **Astuce:**

Le logiciel va installer également un dossier Sankoré dans les différentes bibliothèques de l'ordinateur ( Images, musique, Vidéos) , dossier dans lesquels vous pourrez ajouter vos propres ressources accessibles directement depuis Open Sankoré

### **Pourquoi utiliser Sankoré ?**

Il existe dans le département, de nombreuses écoles équipées en TBI, VPI .

Afin de rendre pérennes des préparations de classe sur ces tableaux, Sankoré semble un moyen efficace d'y parvenir , du fait de sa gratuité alors qu'à l'inverse, les autres logiciels ne sont pas compatibles entre eux.

En changeant d'école, on peut être amené à changer de logiciel, et de ce fait perdre de nombreux documents.

D'autre part, du fait de sa gratuité, Sankoré peut être installé sur tous les ordinateurs de la classe ou de l'école.

Dernier point, il existe un espace collaboratif

### **Liens utiles:**

**Des tutoriels vidéos pour une prise en main de Sankoré**

**http://scenari.crdp-[limousin.fr/sankore/co/](http://scenari.crdp-limousin.fr/sankore/co/module_sankore.html) [module\\_sankore.html](http://scenari.crdp-limousin.fr/sankore/co/module_sankore.html)**

**Des ressources pédagogiques ( multiniveaux, disciplinaires) pour l'école primaire:**

**[http://planete.sankore.org/xwiki/bin/view/](http://planete.sankore.org/xwiki/bin/view/Coll_Sankore/ePrimSankore) [Coll\\_Sankore/ePrimSankore](http://planete.sankore.org/xwiki/bin/view/Coll_Sankore/ePrimSankore)** 

#### **Construire des unités d'apprentissage:**

**[http://mediafiches.ac](http://mediafiches.ac-creteil.fr/spip.php?article205)-creteil.fr/spip.php? [article205](http://mediafiches.ac-creteil.fr/spip.php?article205)** 

## **Les modes Sankoré:**

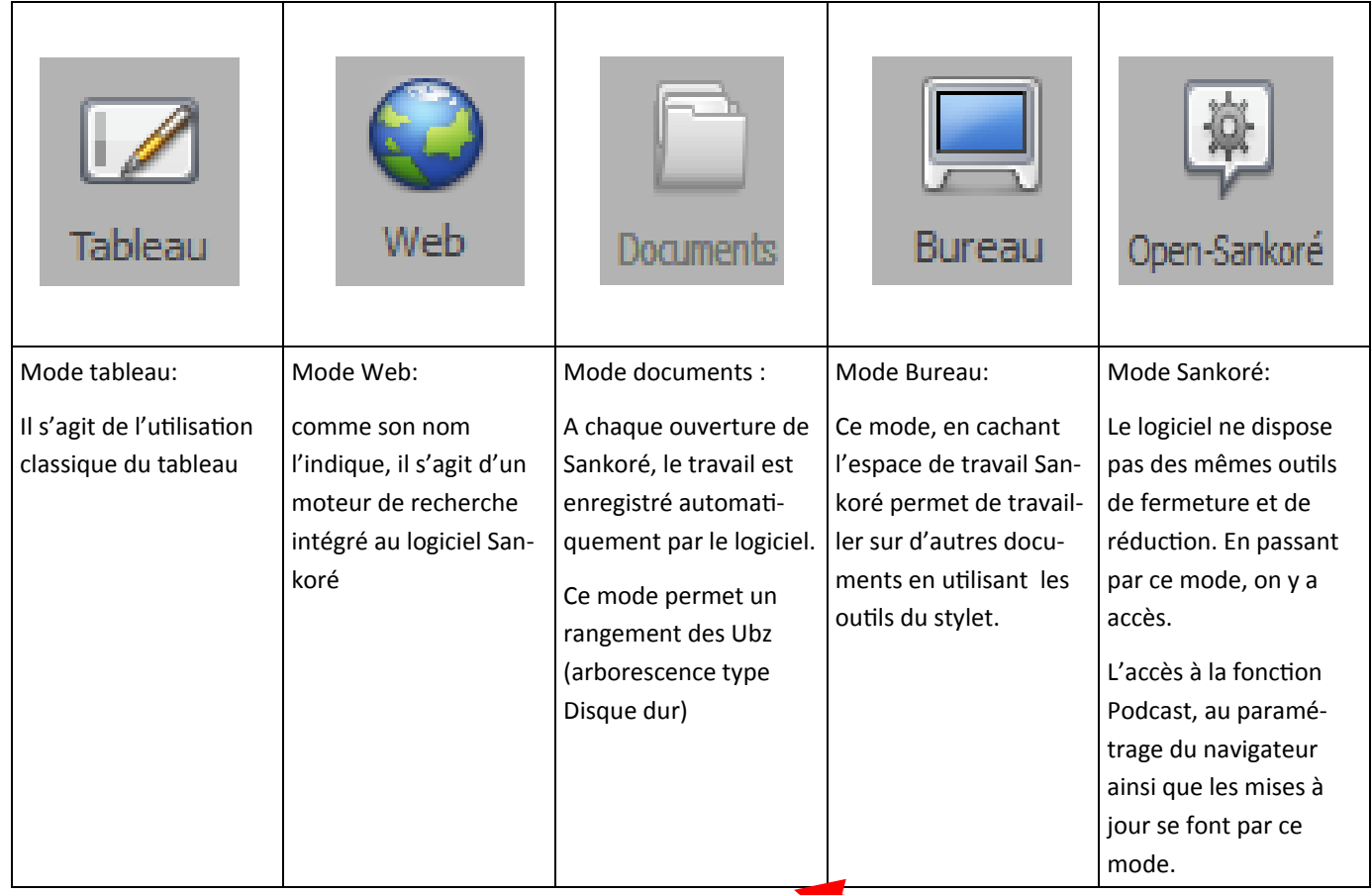

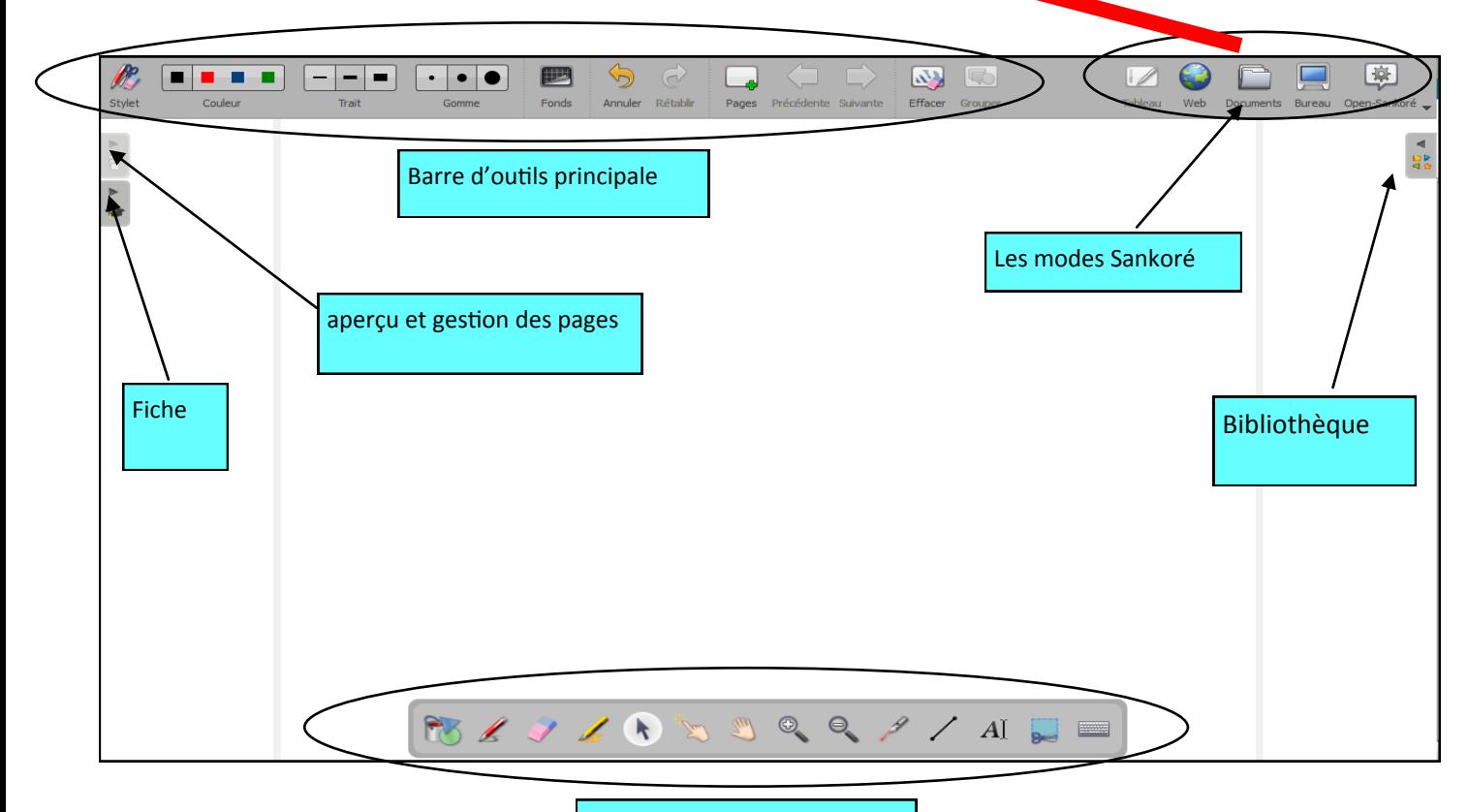

Barre d'outils du stylet

## La barre d'outils principale de Sankoré

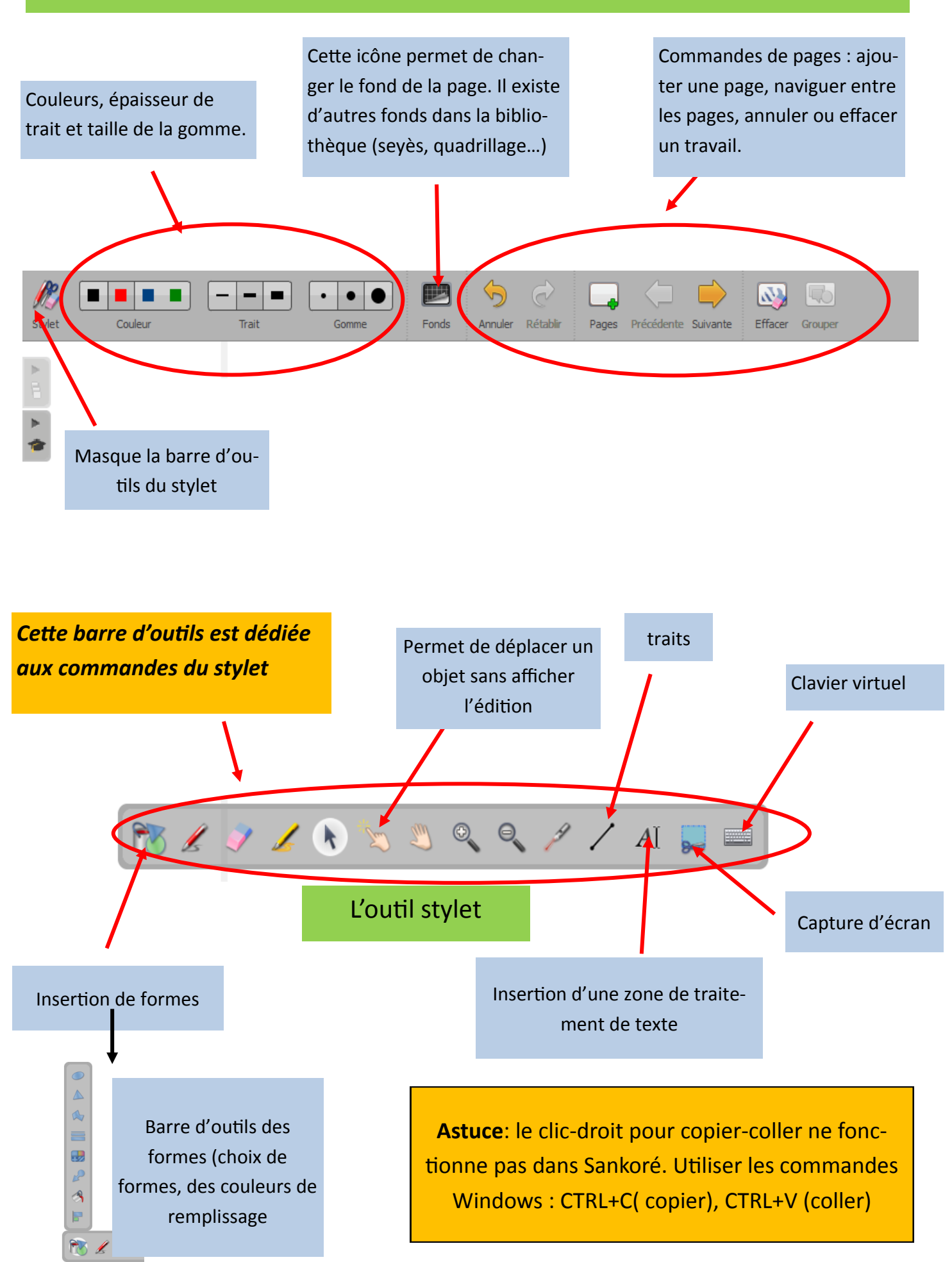

*Equipe M@I 40 mai 2015*

# D'autres outils à découvrir dans Open Sankoré

Pour ces différents modules, l'icône ▶ permet de masquer ou d'afficher les différentes barres d'outils.

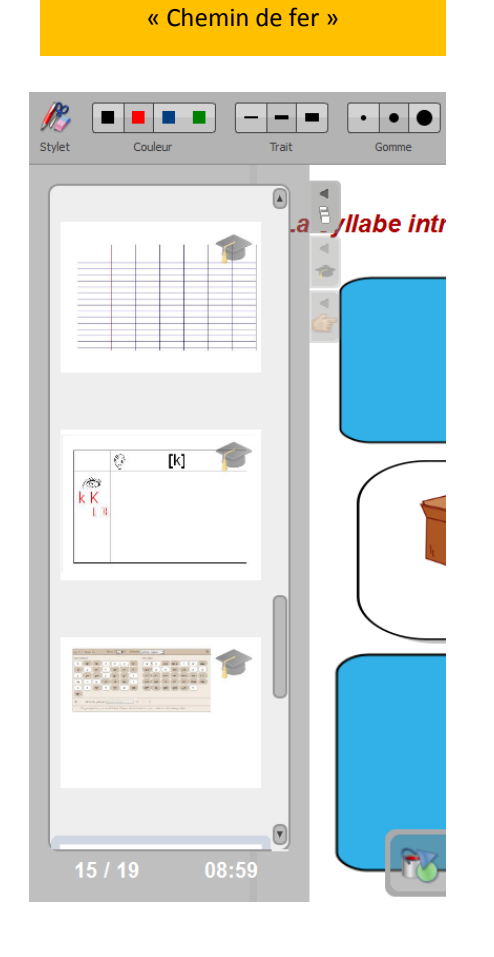

Gestion des pages

Situé dans le volet latéral gauche en mode « tableau », il donne un aperçu de l'ensemble des pages du document. Passer le stylet ou le pointeur sur les pages du chemin de fer, fait apparaître des icônes concernant les pages. Par ce module, on peut supprimer définitivement une page, la dupliquer, en modifier la position dans le document….

La « toque du professeur » indique les pages de la « fiche guide » renseignées.

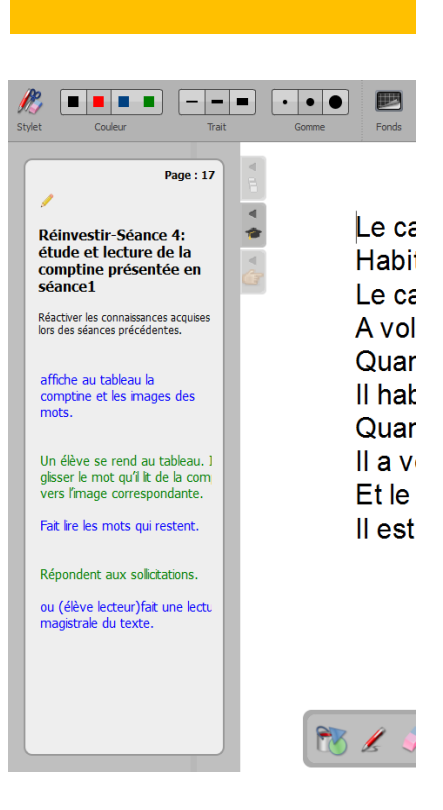

Chaque page d'un document contient une « fiche guide ».

La « page de titre » est équivalente à la couverture d'un livre.

Elle contient le titre du document, les informations relatives à l'auteur, à la licence ainsi que sa classification dans le système scolaire français

À partir de la page 1, la « fiche guide » de chaque page a un contenu spécifique où peuvent figurer de nombreuses informations.

Un clic sur l'icône du crayon permet d'éditer (de remplir les différents champs) et d'y insérer des documents (fichiers, liens…).

#### Gestion des séquences de la contraste des bibliothèques

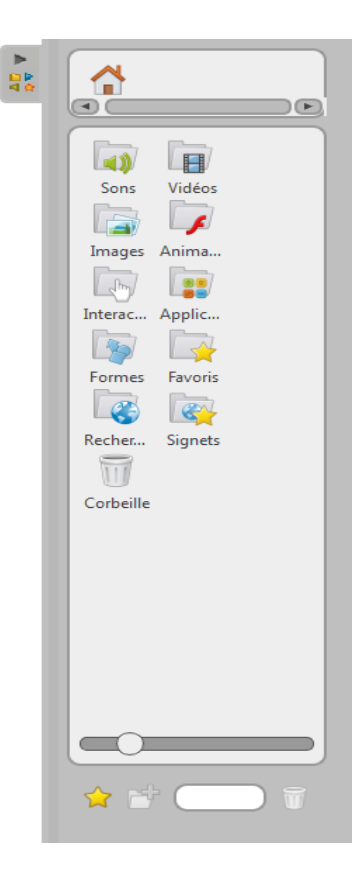

Le volet latéral droit « bibliothèque » comporte différents dossiers : sons, images, formes, vidéos, interactivités, applications,... que l'on peut organiser. Open-Sankoré propose par défaut un certain nombre d'applications qui sont des outils pédagogiques supplémentaires. Tous les types de fichiers contenus dans les dossiers de la bibliothèque (sons, vidéos, images,...) peuvent être ajoutés dans le dossier « favoris ».